# **Příklad MS Dynamics NAV - Očekávaná cena – použitelné jako inspirace pro domácí studium !!!!!**

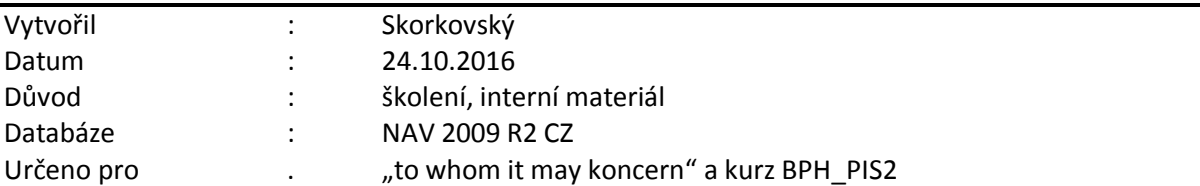

1. *Situace : při nákupu se registruje pouze příjem. Hodnota zboží není zatím známá, ale předpokládá se, že by mohla být nějaká (odhad) a tak se tato hodnota zadá do nákupního řádku. Pokud není v nastavení skladu zaškrtnuto "Účtování očekávaných nákladů do hlavní knihy"=ANO, pak se hodnota skladu nemění. V opačném případě se očekávaná hodnota zapíše na dočasný účet a v okamžiku dokončení nákupu je tato hodnota vyrovnána a do hlavní knihy se zapíše skutečná hodnota.* 

Všechny používané dočasné účty najdeme v účetní osnově s nastaveném filtru na poli popis a F7 ->\*dočas\* a dostaneme :

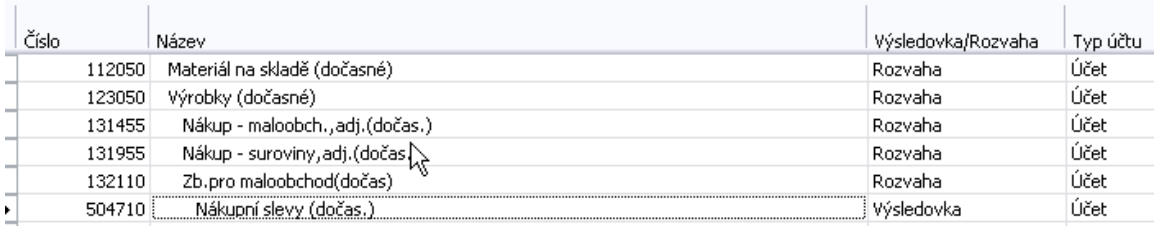

2. Nastavení v Nastavení zásob (Menu Sklad->Nastavení->Nastavení zásob) skladu pak vypadá takto:

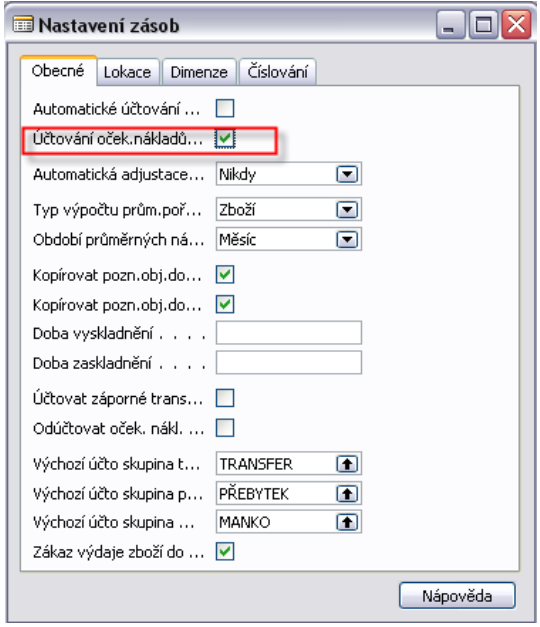

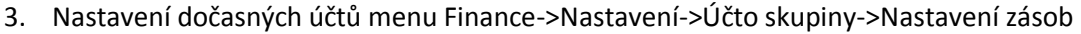

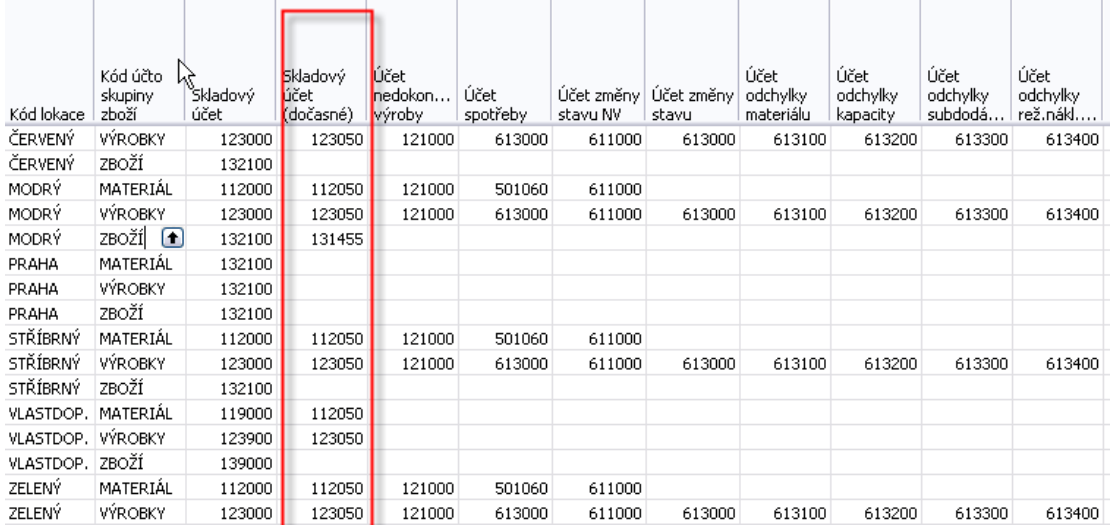

4. Vytvoříme novou kartu zboží s pomocí známého postupu : Vybrat->Ctrl-C->F3->Ctrl-V- >Přepsat číslo a doplnit s pomocí F6 základní skladovou jednotku. Dále vymazat na záložce fakturace ceny a nastavit Metodu ocenění na **Průměrná** (v další časti příkladu pak na FIFO) . Nastavte případně i Kód Účto skupiny zboží na Zboží

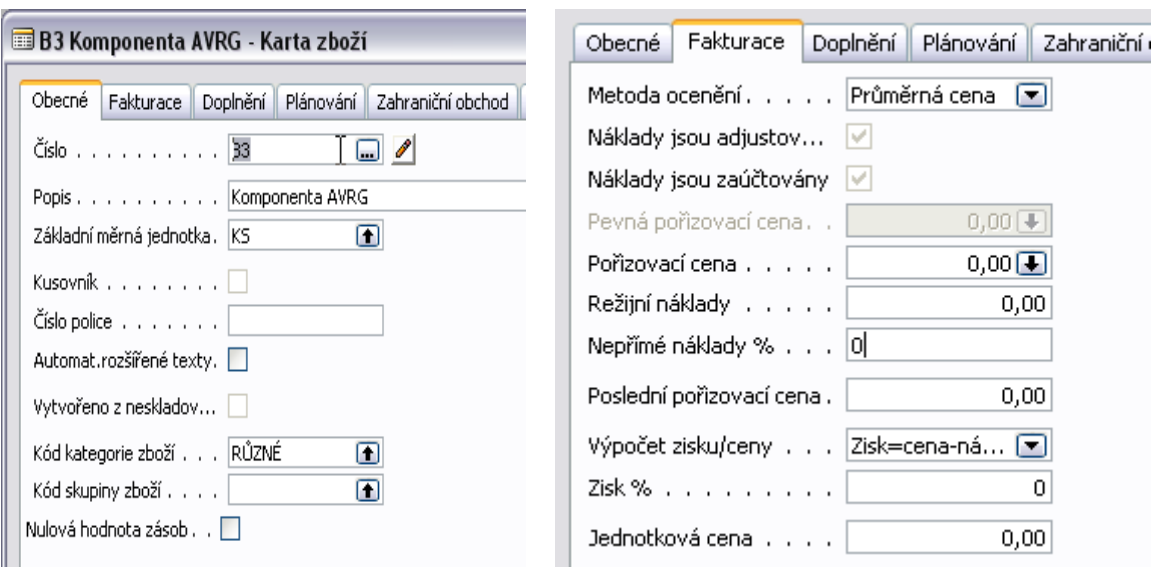

5. Vystavte Nákupní objednávku na jeden kus za cenu 10 Kč (předpokládaná cena=očekávaná cena) – zde uvádíme jenom nákupní řádek (jeho důležitou část):

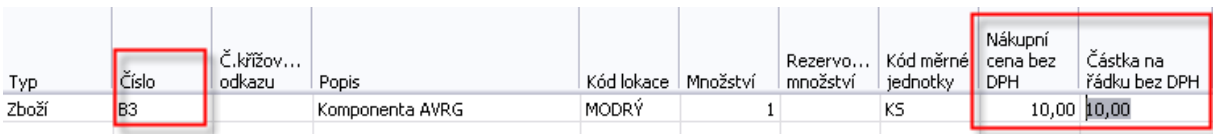

- 6. Zaúčtujeme (s pomocí F11) pouze dodávku!!!!! NO (Nákupní objednávka) zůstane, pouze v políčku Přijaté množství = bude 1 ks a Fakturovat bude také 1 ks.
- 7. Z karty zboží B3 (naše zboží pro příklad s modelem průměrné ceny) a pomocí **Ctrl-F5** se podíváme na položku zboží a dále pak pomocí **Ctrl-F5** se z položek dostaneme na položku ocenění B3. Viz první a druhý obrázek níže :

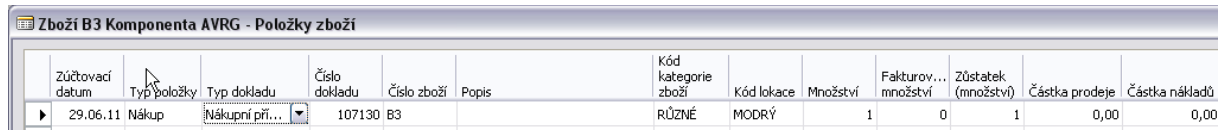

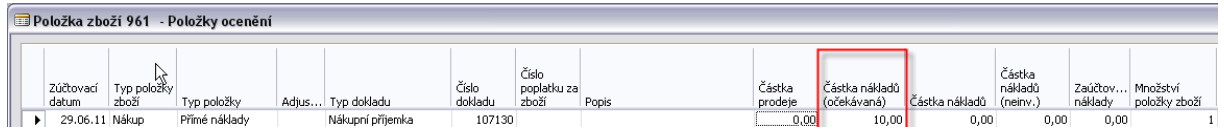

Následně provedeme adjustaci (Menu Finance->Zásoby->Ocenění->Adjustace pro vybrané zbožíadjustace skladu bude vysvětlena v kurzu později)

a dostaneme na kartě zboží B3 zaškrtnuté políčko Náklady jsou adjustovány a v poli Pořizovací cena se objeví hodnota (očekávaná) 10 Kč. S pomocí tlačítka **Drill Down** v tomto poli uvidíme

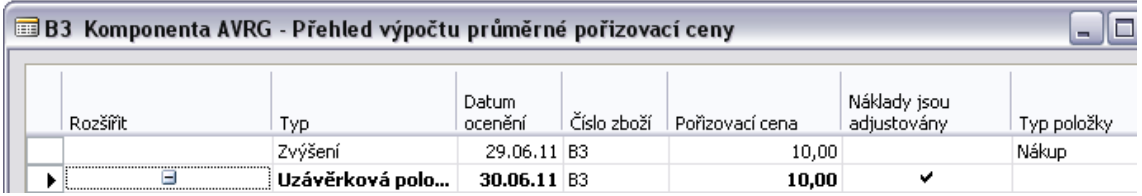

Kde 30.6. je datum konce nastaveného pro Období průměrných nákladů na obrazovce uvedené v bodě 2.

Následně provedeme zaúčtování pohybu do hlavní knihy (Menu Finance->Zásoby->Ocenění- >Zaúčtovat->Účtování nákladů na zboží) a zadání čísl zboží B3, aktuálního data a parametru Po položkách (druhá záložka). Dostaneme:

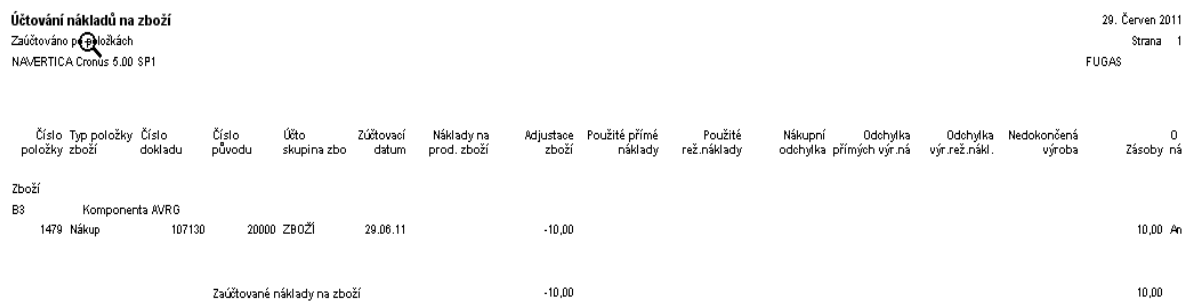

#### Z historie (**Finance->Historie->Žurnály->Věcné položky**) dostaneme:

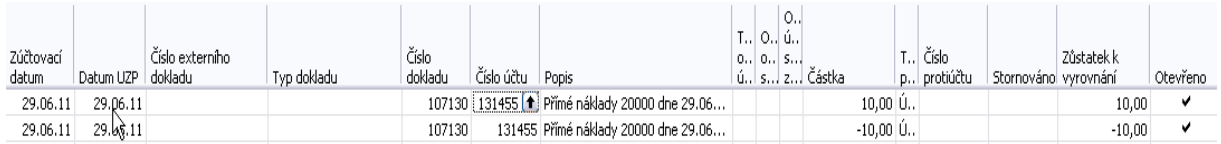

Pokud bychom nyní definoval na kartě zboží jednotkou cenu (např. 20 Kč) zavedli toto zboží do prodejního řádku a podíval se na statistiku pomocí F9, pak dostaneme výpočet marže:

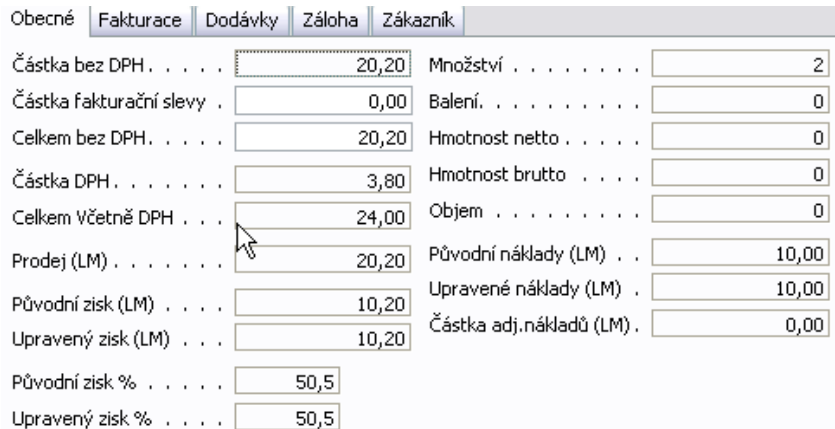

Takže je vidět, že se s očekávaným nákladem 10 Kč počítá.

8. Nyní zaúčtujeme očekávanou cenu v nákupním řádku, která bude identická, a která bude skutečná a bude na dodavatelské faktuře F\_4 (toto číslo zadejte před zaúčtováním F11- >Fakturovat. Následně si prohlédneme Položku zboží B3 a jeho položky ocenění (vždy s pomocí Ctrl-F5) a to po provedení adjustace a zaúčtování nákladů do hlavní knihy.

Rozpad částky z tlačítka pořizovací cena (Částka nákladů očekávaných se přesunula do Částky nákladů)

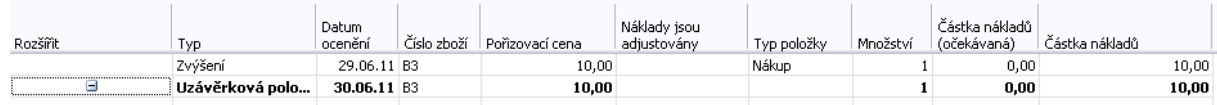

Zpráva po zaúčtování do hlavní knihy je tato:

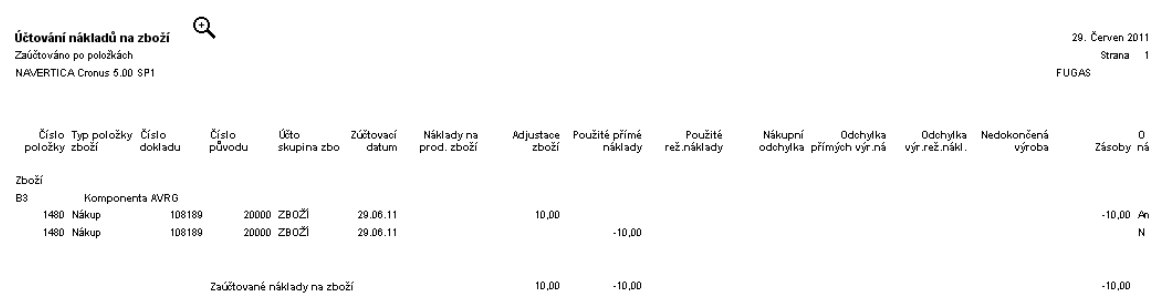

a na účtech (Věcné položky uvidíme toto:

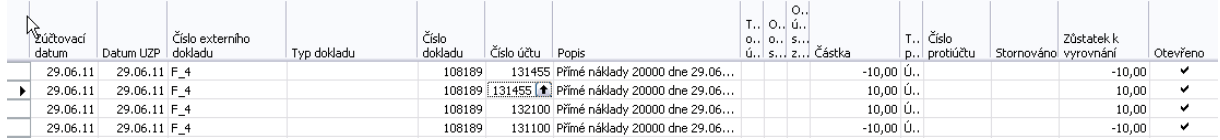

#### Položky zboží a ocenění budou tyto:

### Položka zboží:

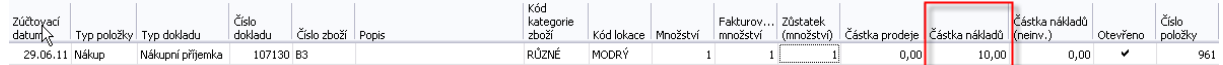

#### Položky ocenění:

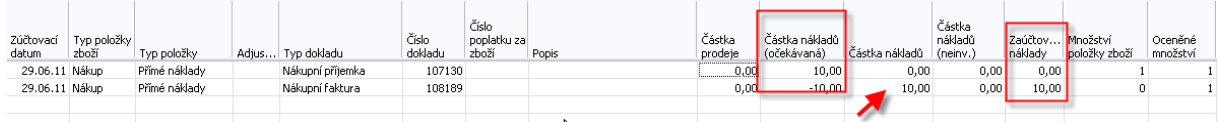

9. Proveďte první část úkolu s očekávanou cenou 30 Kč a to stejným postupem až do bodu 8, ale pozor!!!! Zde změníte částku na skutečnou částku 60 Kč .

Z tlačítka Pořizovací cena dostaneme (před adjustací a zaúčtováním):

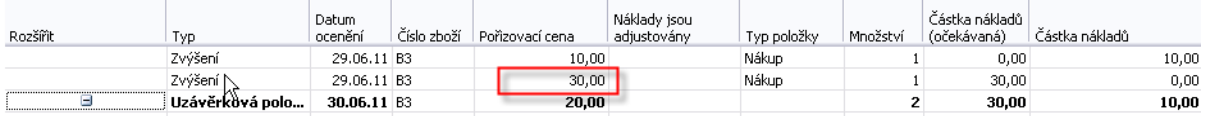

Kde 20=(10+30)/2

Položka zboží:

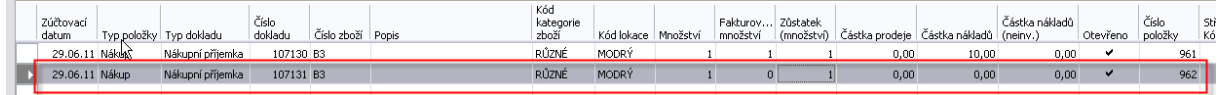

#### Položka ocenění:

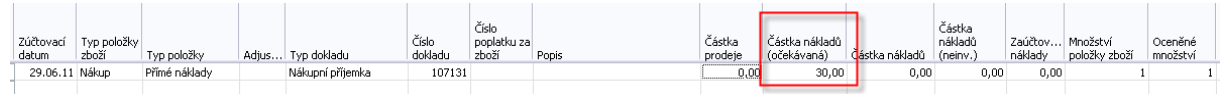

Adjustujeme, zaúčtujeme, změníme na nákupní objednávce cenu, dále F11 a opět si prohlédneme co se v položkách a na účtech přihodilo:

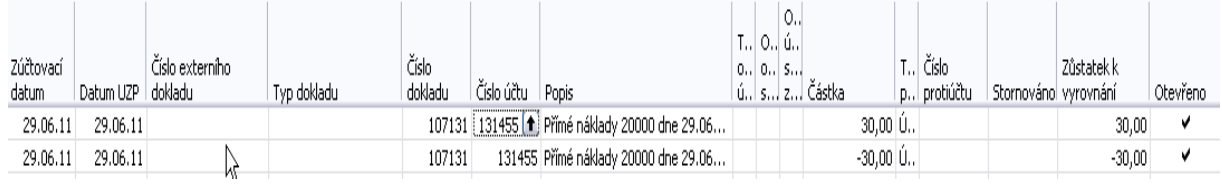

Po zaúčtování faktury s cenou 60 Kč dostaneme:

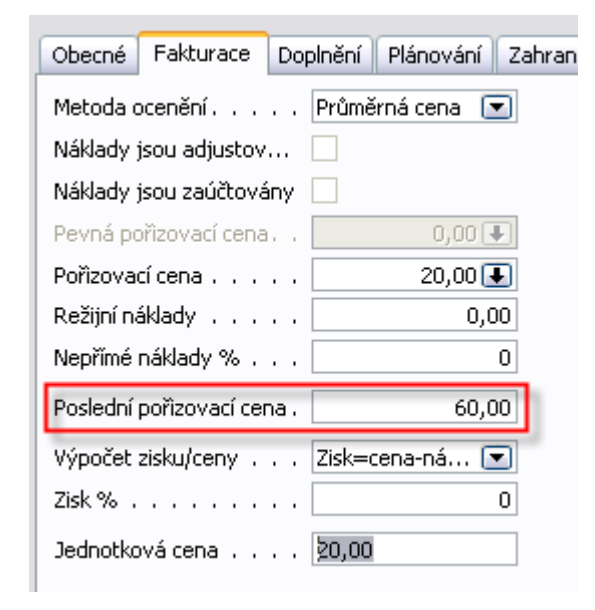

### Z políčka Pořizovací cena vypadá rozpad takto:

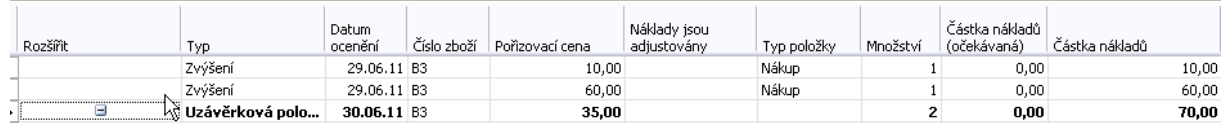

a po adjustaci a zaúčtování dostaneme tyto výstupy :

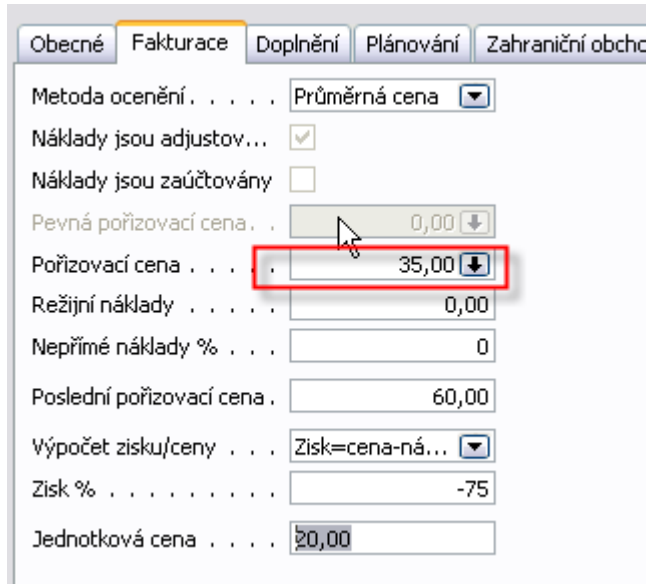

### Položka zboží:

 $\sim$ 

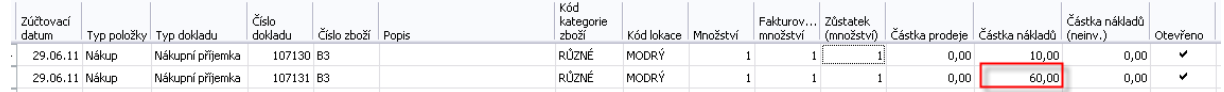

# Položky ocenění:

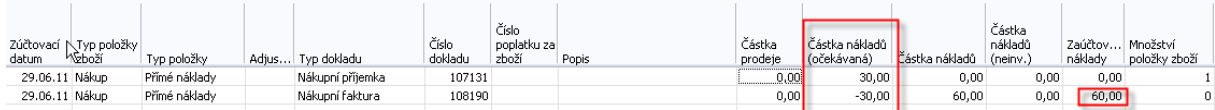

## a zpráva po zaúčtování:

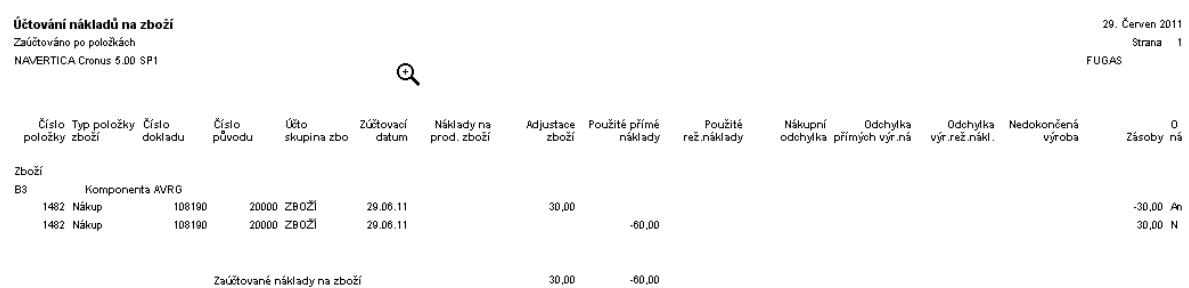

# a věcné položky:

 $\rightarrow$ 

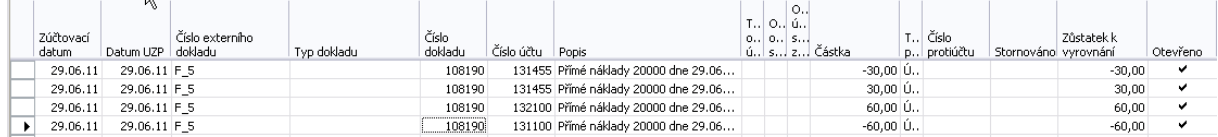

Z tohoto příkladu je patrné využití dočasného účtu (131445) a princip účtování skladů s pomocí očekávané ceny.